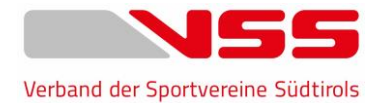

## **VSS-Sportvereine App Erklärung**

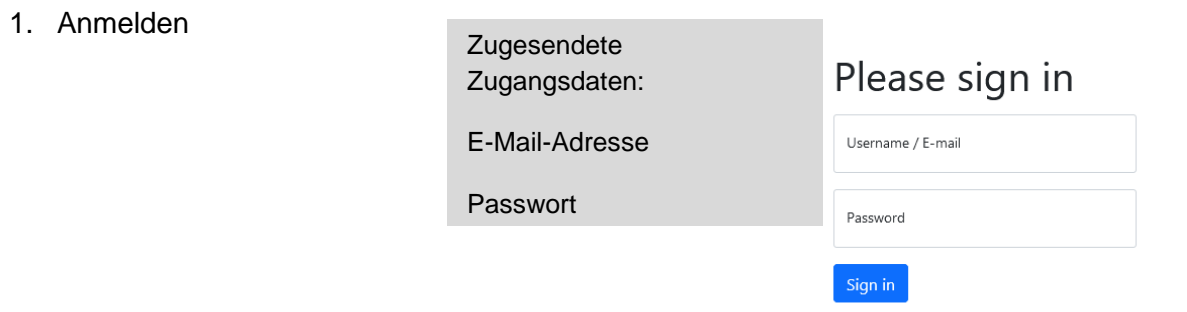

2. Angaben des Hauptvereins oder Sektion unter Allgemeine Informationen anpassen

Ľ

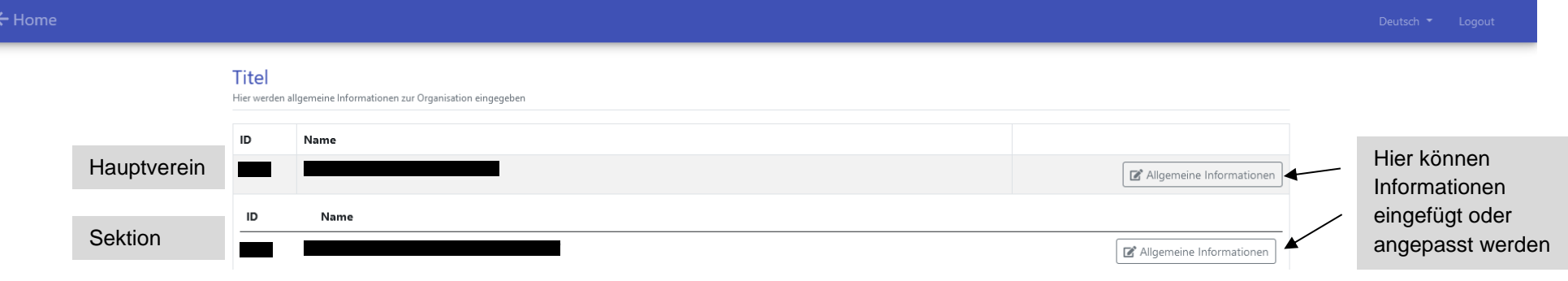

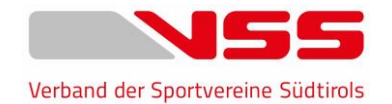

## 3. Informationen in den verschiedenen Sprachen anpassen

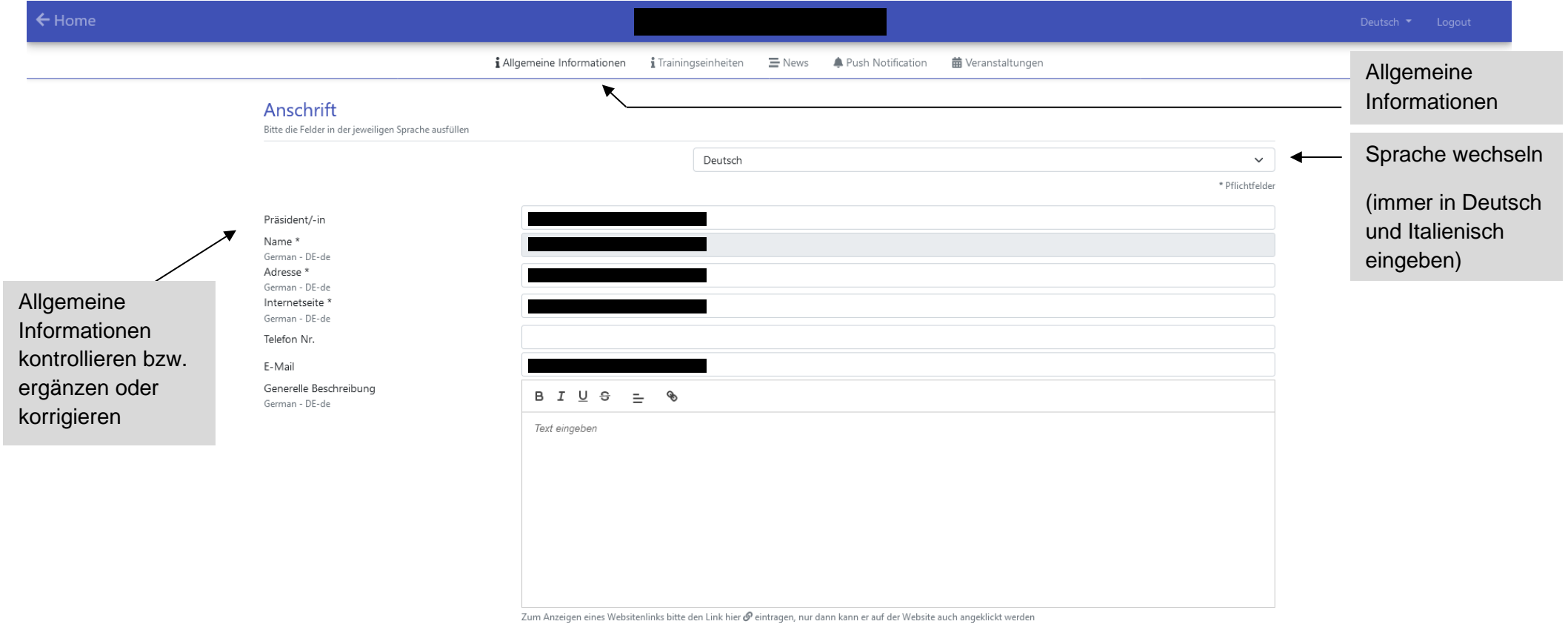

 $\sim 10^{11}$ 

2

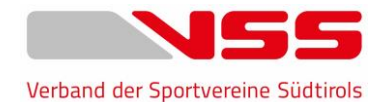

4. Hier können Sie ein Bild/Logo einfügen, gewünschte Dateien, wie z.B. öffentliche Beiträge hochladen. Sie können zudem Ihre angebotenen Sportarten auswählen und die Standortkoordinaten Ihres Vereinssitzes oder Trainingsortes eingeben.

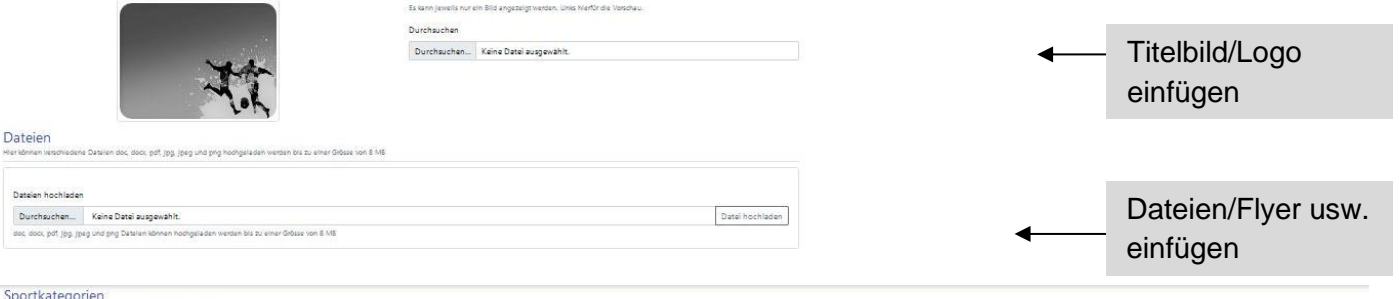

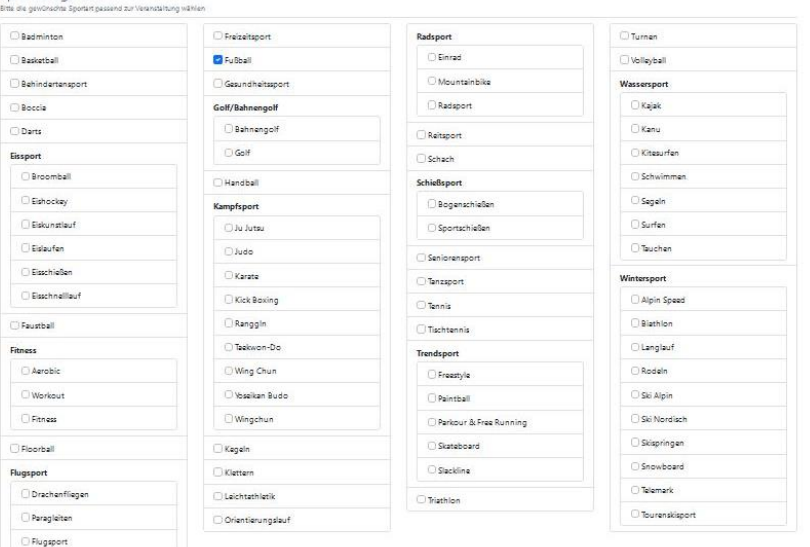

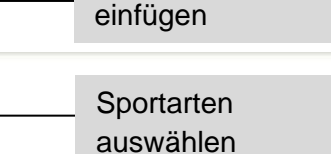

Koordinaten

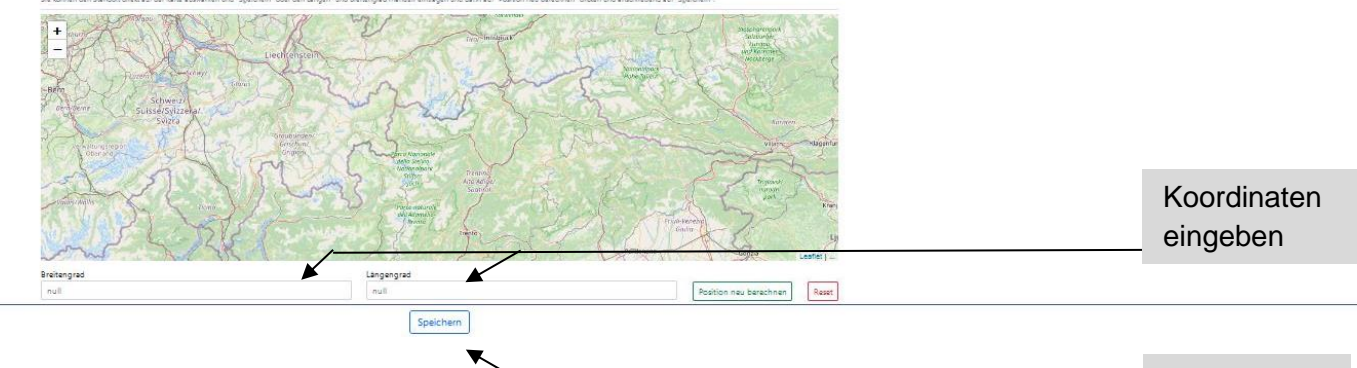

Speichern

5. Hier können Sie die Trainingseinheiten von verschiedenen Mannschaften einfügen. Sie können hier die neuen Trainingspläne mit den Mitgliedern teilen und weitere Informationen im Textfeld einfügen.

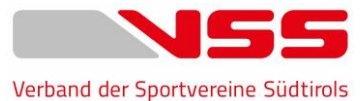

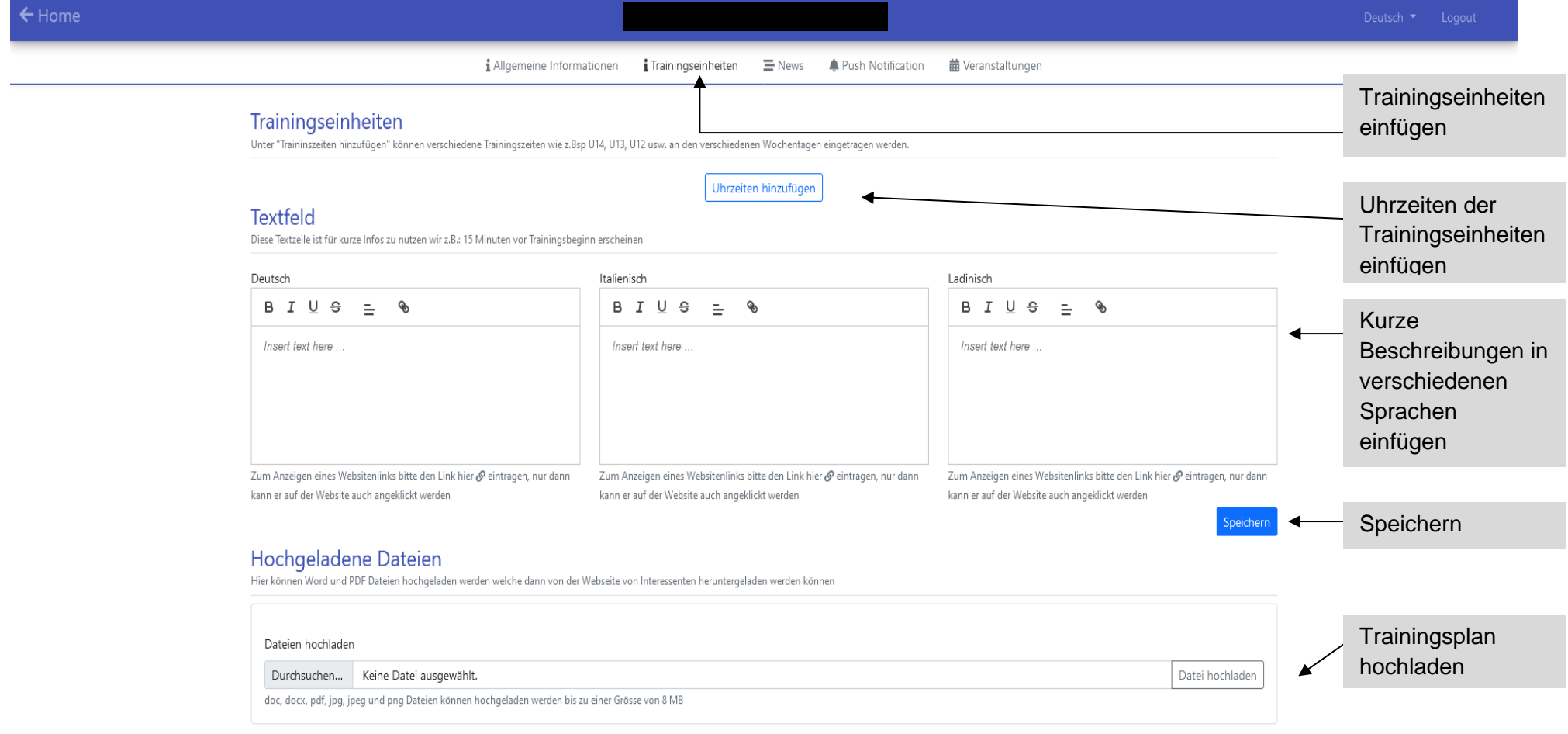

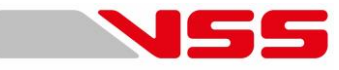

6. Mit dieser Funktion können Sie News (Neuigkeiten) über Ihren Verein veröffentlichen. Diese werden dann auf Ihren Verband der Sportvereine Südtirols Vereins- oder Sektionsprofil angezeigt.

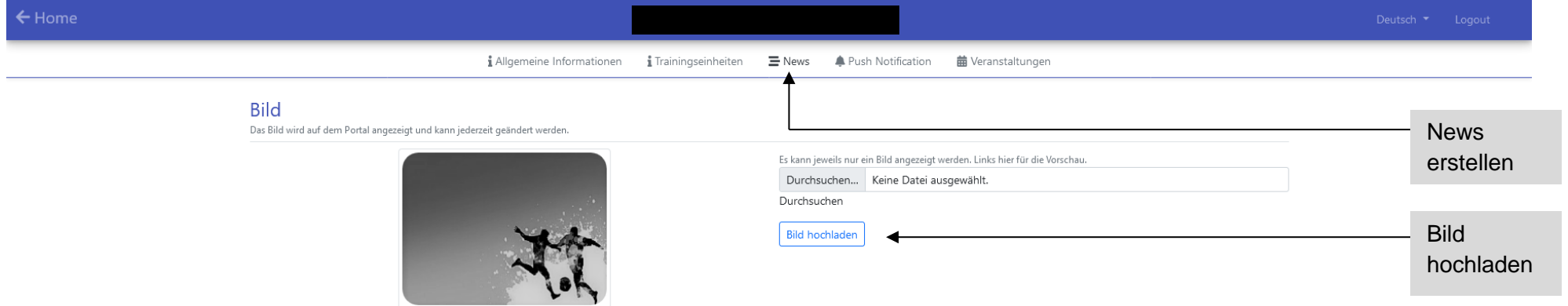

## **Textfeld**

Dieser Text wird direkt unter dem oben ausgewähltem Bild angezeigt. Sie können diesen Text jederzeit ändern damit wichtige Informationen dem interessierte Publikum in Echtzeit aufscheinen.

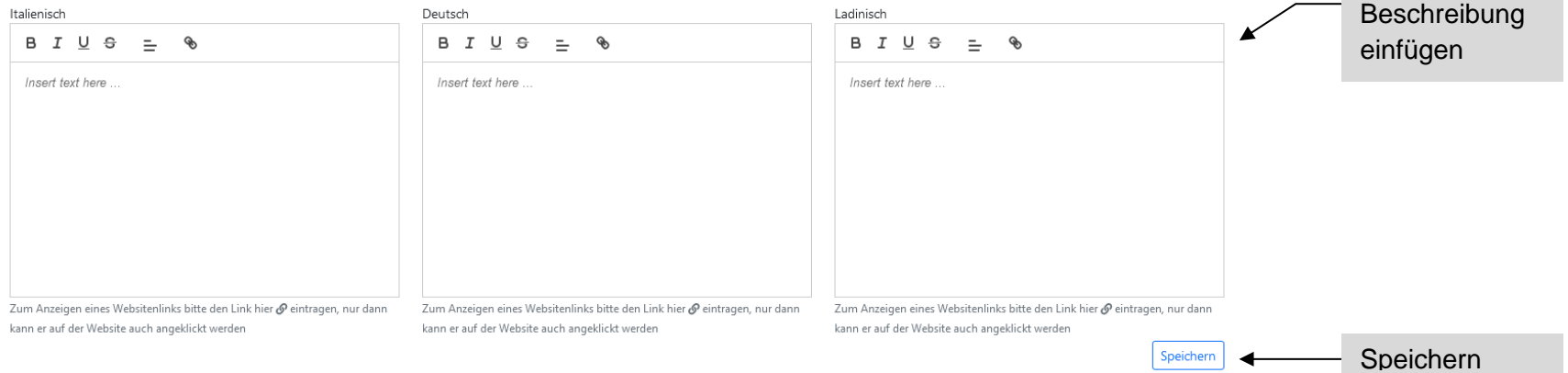

Immer wenn das Textfeld oder das Bild geändert werden, wird Ihr Profil an erster Stelle angezeigt.

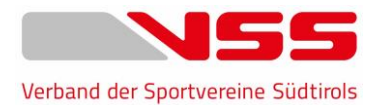

7. Mit den Push Notifications (kurze Nachrichten, welche auf dem Handy aufscheinen) können Sie allen Nutzern, die Ihren Verein über die App als Favorit festgelegt haben, kurze Nachrichten senden.

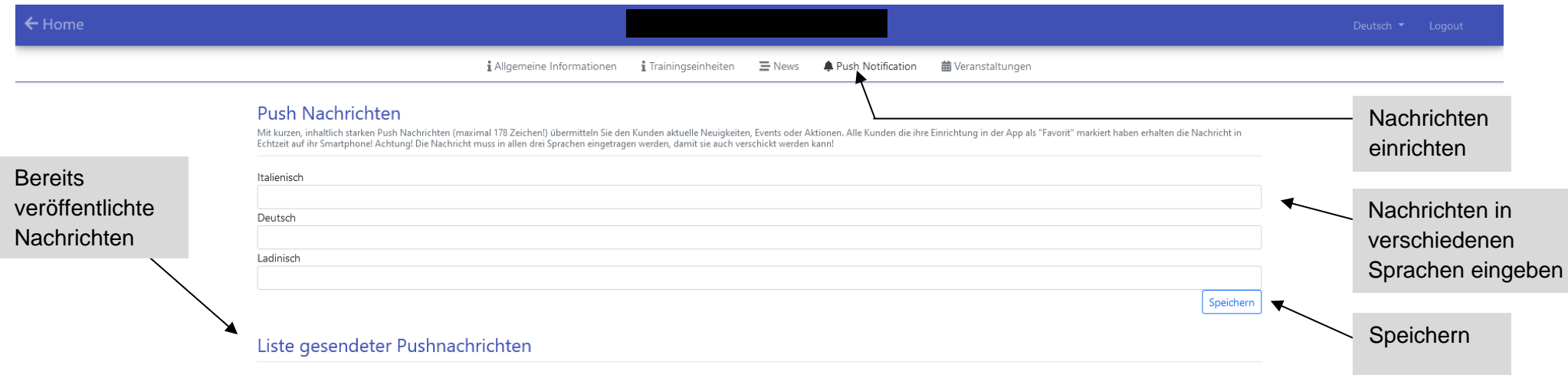

8. Mit dieser Funktion können Sie Ihre Veranstaltungen bewerben. Es wird dabei unterschieden zwischen Feste, Turniere, Sommercamp, Meisterschaftsspiel, Schnupperkurs und sonstige Veranstaltungen. Die Veranstaltungen scheinen dann auf der eigens eingerichteten Seite auf. Sie können auch Flyer, Bilder usw. hochladen

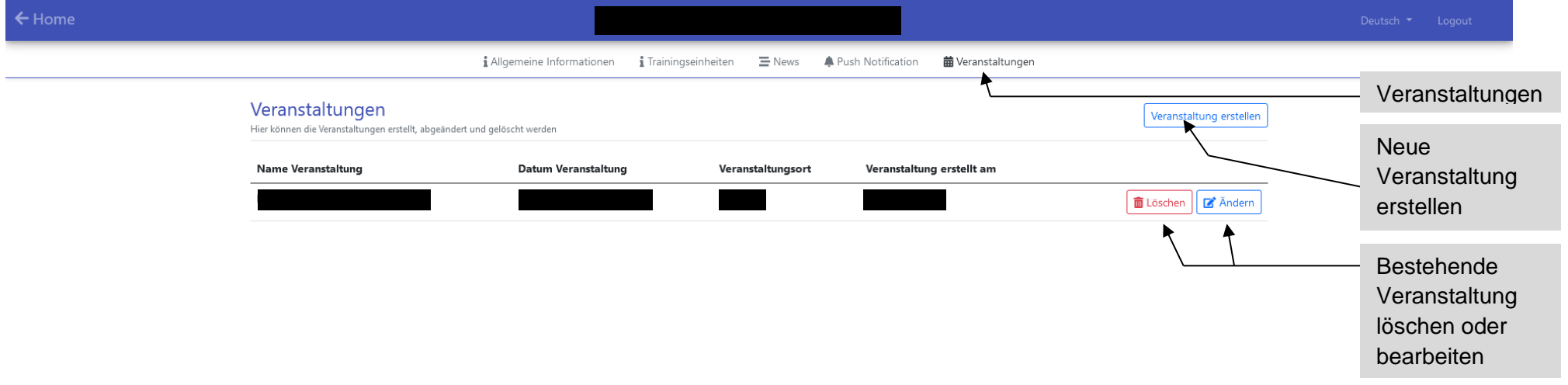

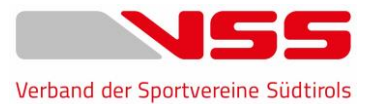

9. Um eine neue Veranstaltung zu erstellen müssen Sie die Pflichtangaben in Deutsch und Italienisch ausfüllen. Sobald Sie ein Start- und Enddatum eingegeben haben, können Sie die Uhrzeiten der Veranstaltung eingeben.

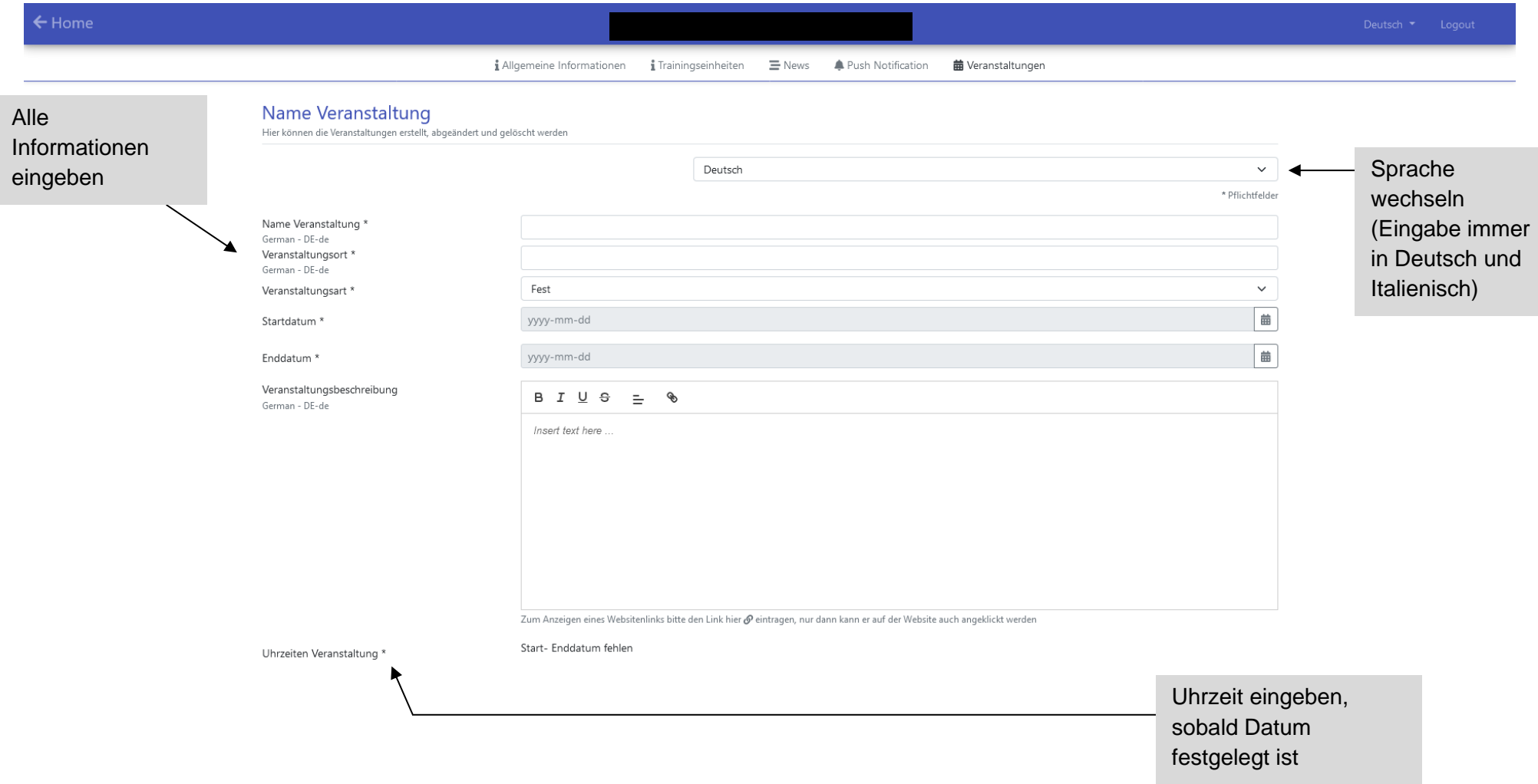

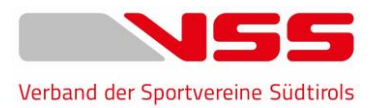

9. Sie können dann die Sportarten auswählen, welche bei der Sportveranstaltung ausgeübt wird oder welche die Sektion ausübt, die die Veranstaltung organisiert. Nachdem Sie auf Speichern drücken, können Sie ein Bild und Anhänge, wie z.B. ein Flyer hochladen.

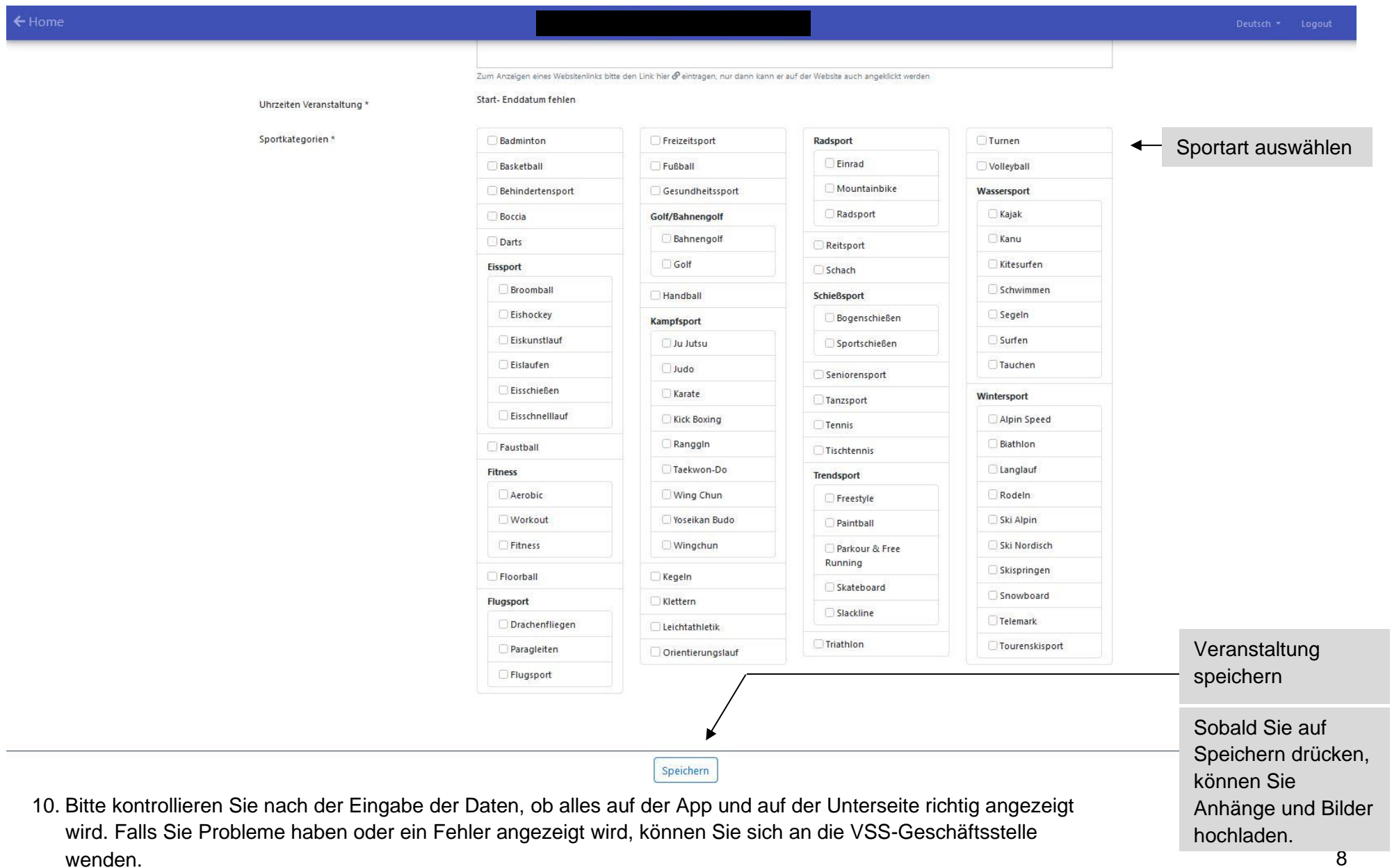